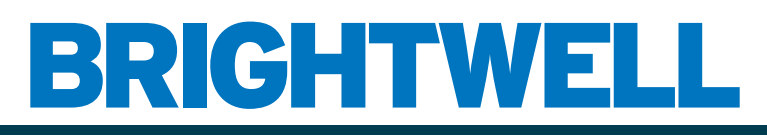

### REVOLUTIONARY DISPENSING SOLUTIONS

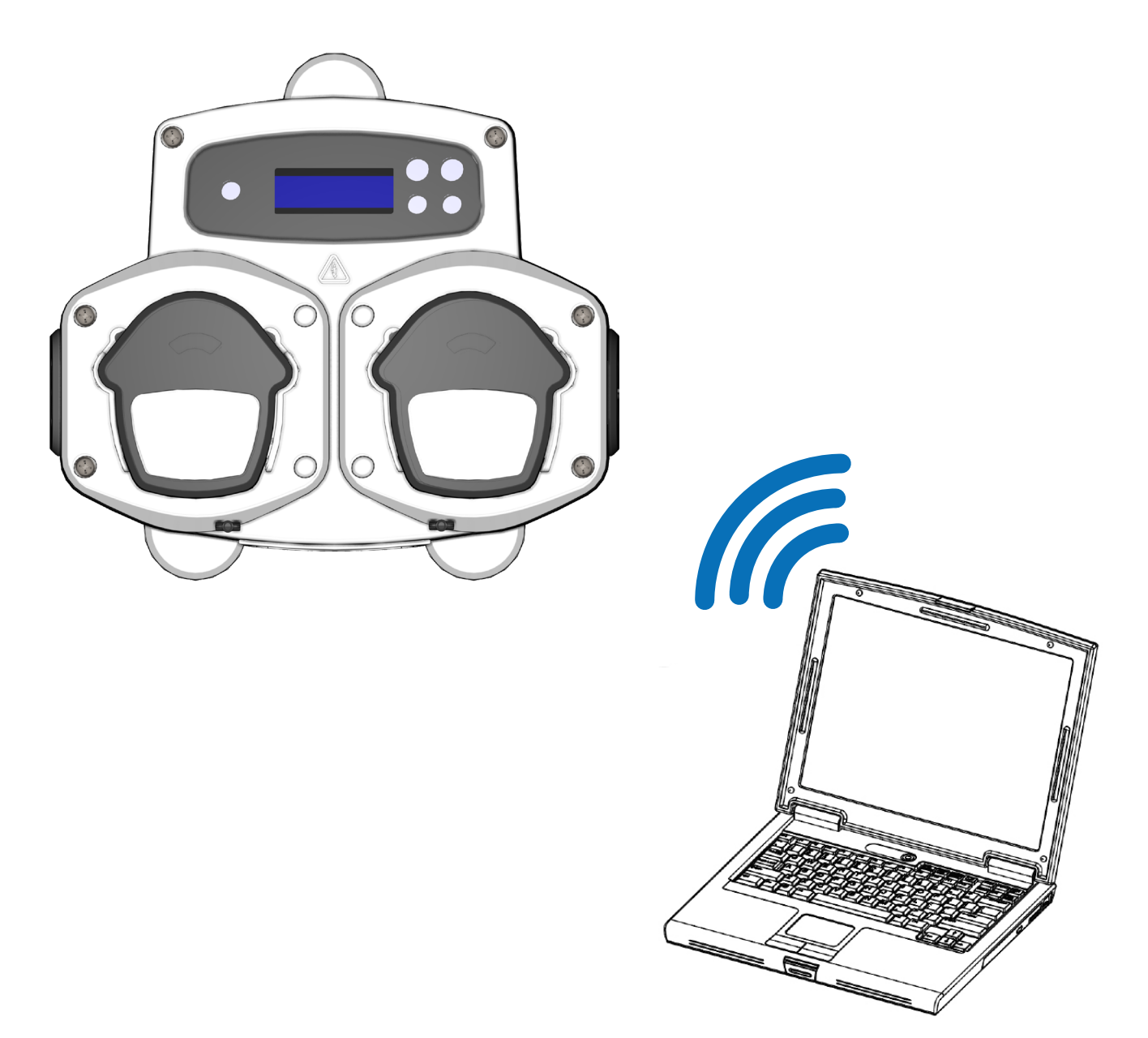

# Brightlogic 2-computersoftware Instructiehandleiding

Installatie en instelling

Brightwell.co.uk

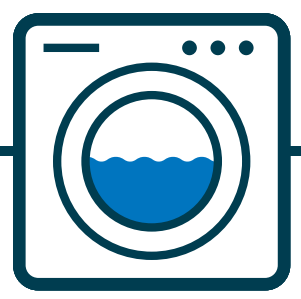

### **INHOUD**

### **ALGEMENE INFORMATIE**

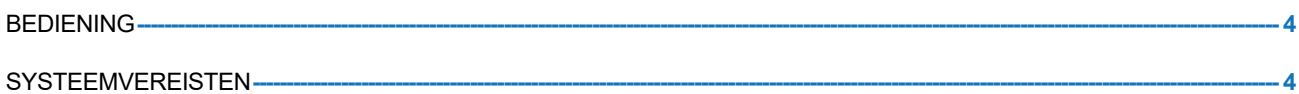

#### **SOFTWARE INFORMATIE**

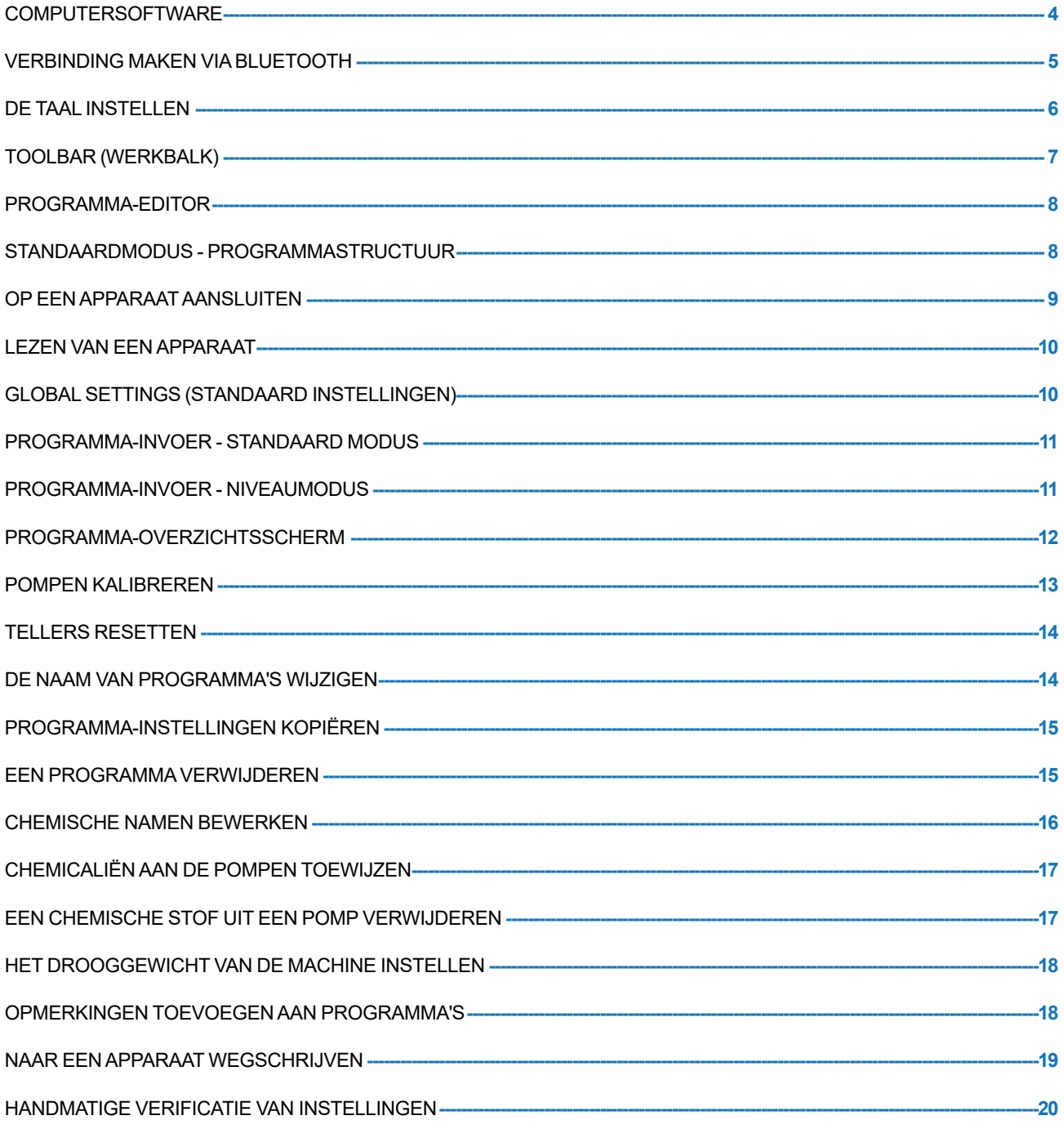

#### **RAPPORTAGE INFORMATIE**

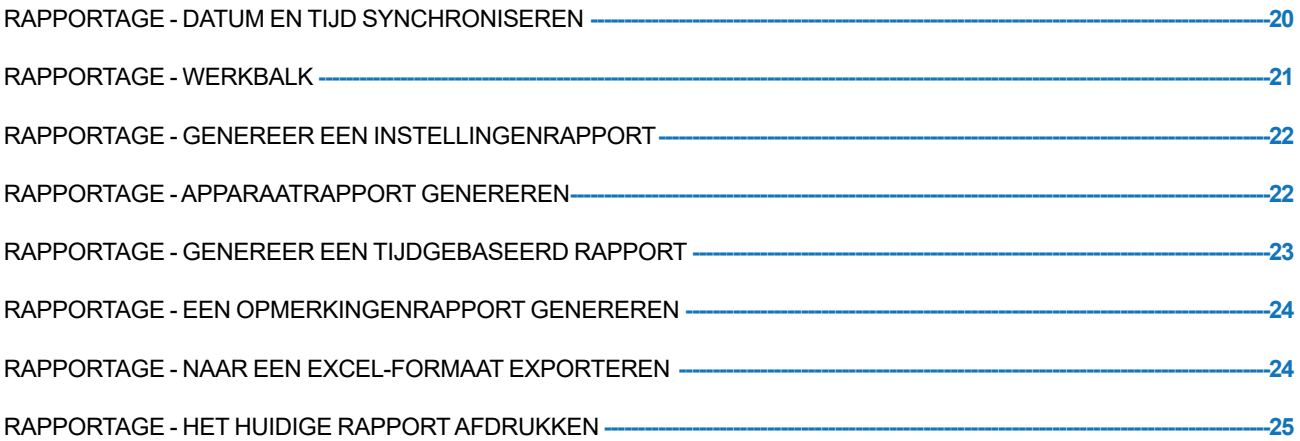

### <span id="page-3-0"></span>BEDIENING

De Brightlogic computersoftware biedt de mogelijkheid om programmeerparameters te lezen en deze te downloaden naar nieuwe BrightLogic-apparatuur.

Programmabestanden (formules) voor standaardinstallaties en alle typen apparatuur kunnen gecreëerd en opgeslagen worden. Dit maakt een snelle, eenvoudige installatie en aanpassing van apparatuur mogelijk.

Met de functie "Drooggewicht" (zie pagina 17) kunt u opgeslagen programma's snel aanpassen om op machines met grotere of kleinere laadgewichten te werken.

De informatie over de cyclus, looptijd en debiet kan van een apparaat afgelezen en als een rapport opgeslagen of afgedrukt worden. Deze rapporten kunnen ook naar Excel-spreadsheets geëxporteerd worden.

Er kan via de nieuwe Brightlogic Wireless-dongle of de ingebouwde Bluetooth-poort op de computer gecommuniceerd worden.

## SYSTEEMVEREISTEN

#### **Minimale vereisten**

Pentium 166Mhz-processor of sneller

Windows 7 of hoger

Internet Explorer 4.0 of nieuwer

16 MB RAM (64 MB aanbevolen)

1 MB aan beschikbare ruimte op de harde schijf

SVGA-videoadapter

Kleurenmonitor met een resolutie van 800 x 600 en 256 kleuren

WinZip is ook nodig om de installatiebestanden uit te pakken

### COMPUTERSOFTWARE

De Brightlogic computersoftware kan alleen verkregen worden via een download op de Brightwell website.

#### Ga naar:

<https://www.brightwell.co.uk/accessories/computer-software-and-usb>

### <span id="page-4-0"></span>VERBINDING MAKEN VIA BLUETOOTH

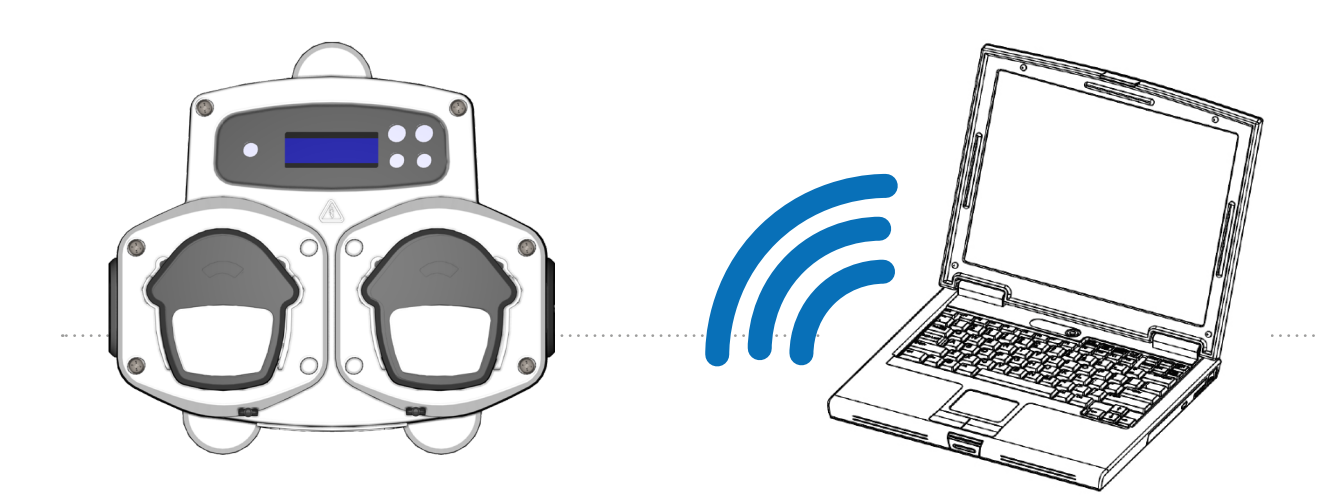

#### **Bluetooth-verbinding**

Voor deze apparaten moet de Brightlogic bluetooth-adapter of de ingebouwde Bluetoothadapter op de computer gebruikt worden.

#### **Zorg ervoor dat het Brightlogic-apparaat INGESCHAKELD is voordat u probeert verbinding te maken.**

Zie pagina 10 voor informatie over hoe het apparaat gelezen moet worden en pagina 18 over schrijven naar het apparaat. U moet ervoor zorgen dat alle Brightlogic-eenheden op verschillende kanalen zijn ingesteld. Voer het volgende proces uit om deze in te stellen.

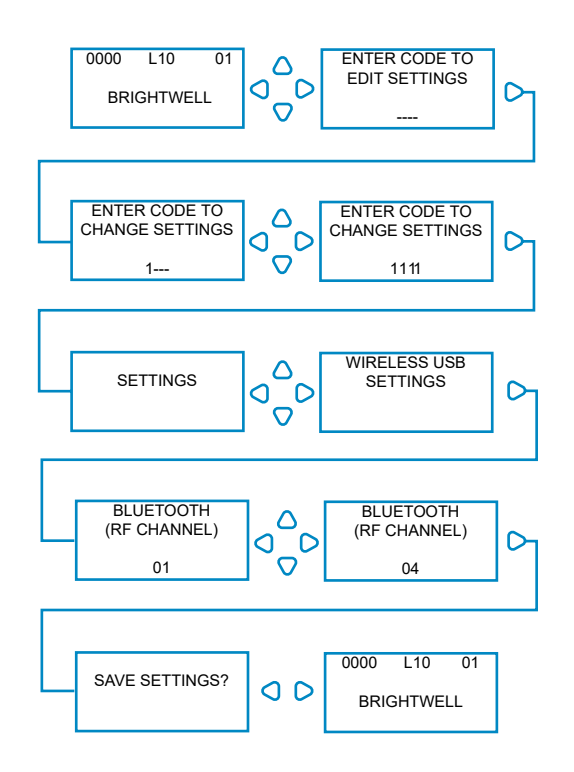

Druk in het standaardscherm op de **toets FWD/ACCEPT**.

Voer de juiste viercijferige toegangscode in met behulp van de toetsen OMHOOG en OMLAAG om een nummer te selecteren en de **toets FWD/ACCEPT** om verder te gaan/te bevestigen.

Het apparaat geeft u vervolgens de optie om de instellingen te bewerken. Druk op de **toets OMHOOG** of **OMLAAG** totdat **WIRELESS USB SETTINGS** wordt weergegeven. Druk op de **toets FWD/ACCEPT**.

Het menu voor het selecteren van Bluetooth-kanalen zal na het RFkanaal verschijnen. De standaardinstelling is kanaal 01.

#### **OPMERKING:**

**Als u communicatieproblemen ondervindt, wijzigt u het kanaal, omdat andere draadloze apparaten (2,4 GHz) dit kanaal mogelijk gebruiken.**

# <span id="page-5-0"></span>DE TAAL INSTELLEN

Als u de taal van de software wilt wijzigen, gaat u naar het meerkeuzemenu **LANGUAGE SETTINGS** bovenin het scherm.

#### **Opmerking:**

Als u AMERICAN (AMERIKAANS) selecteert, worden de eenheden automatisch in FL. Oz. gewijzigd.

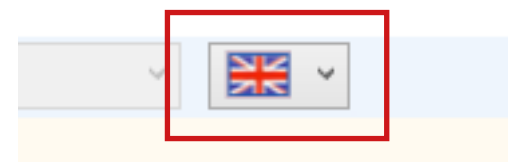

# <span id="page-6-0"></span>TOOLBAR (WERKBALK)

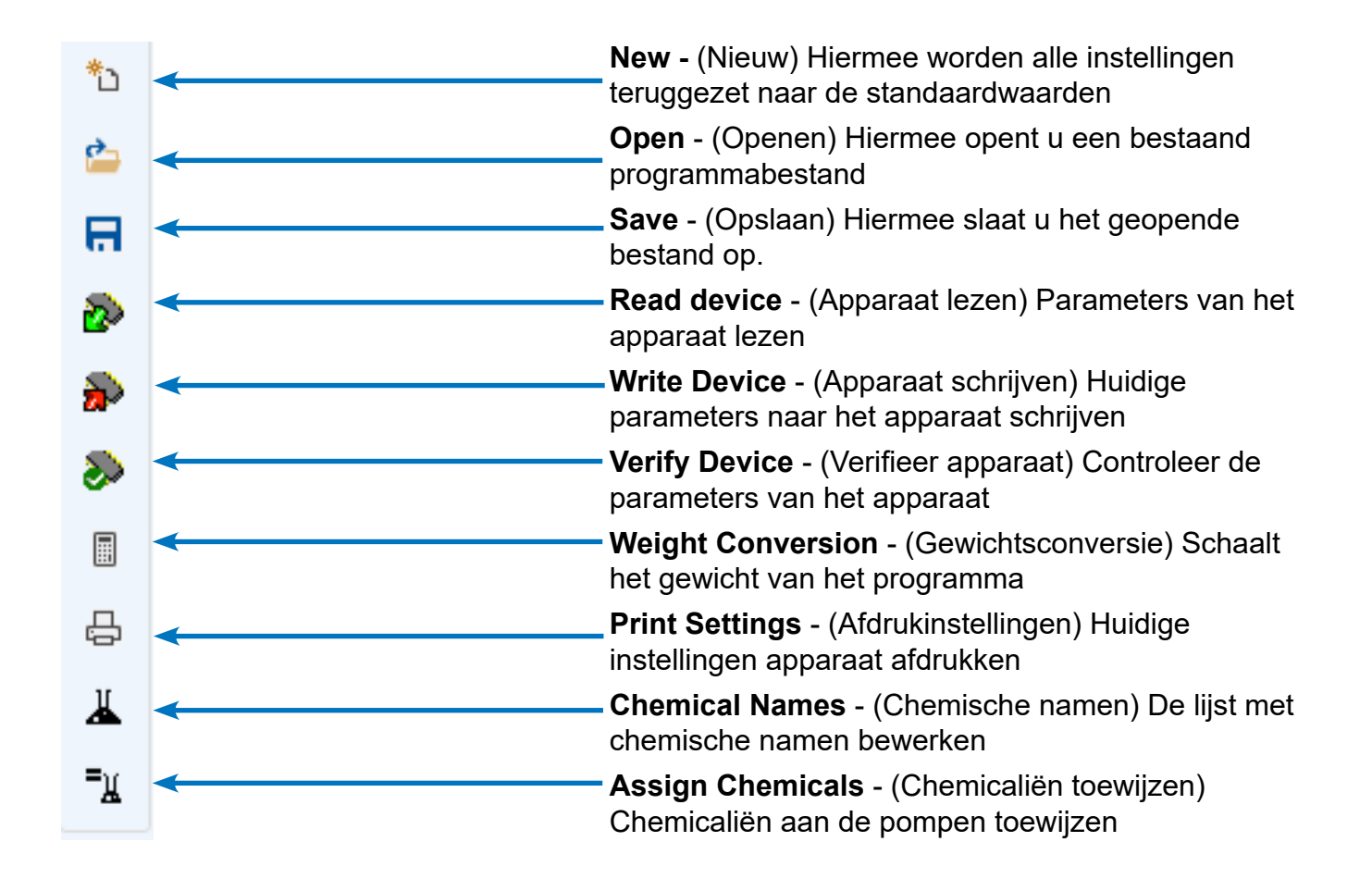

# <span id="page-7-0"></span>PROGRAMMA-EDITOR

Zodra u de BrightLogic-computersoftware geopend hebt, wordt de programma-editor automatisch geopend.

Vanuit de programma-editor kunt u alle functies via het toetsenbord van een wasapparaat uitvoeren.

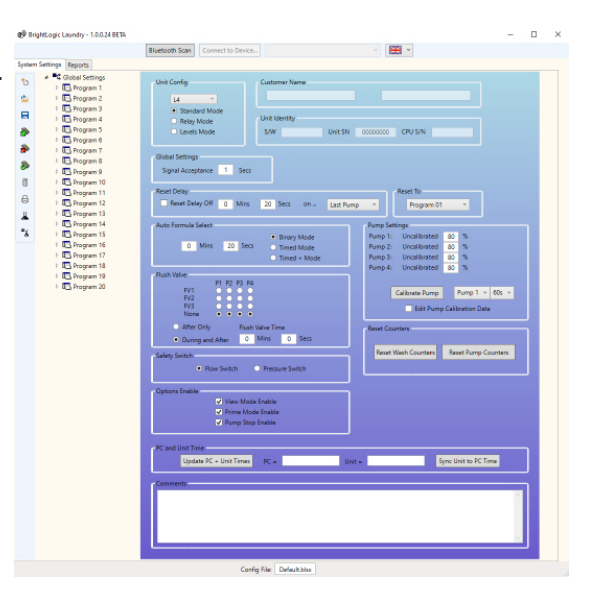

# STANDAARDMODUS - PROGRAMMASTRUCTUUR

De "Program Tree" (programmastructuur) bevindt zich aan de linkerkant van het scherm.

De structuur kan gebruikt worden om toegang te krijgen tot het scherm met de **GLOBAL SETTINGS** (Standaard Instellingen), de **PROGRAM SUMMARY** (Programmaoverzicht) voor elk van de 20 programma's (formules) en de 10 afzonderlijke **INPUT SCREENS** (Invoerschermen) in elk programma.

De **PROGRAM TREE** (Programmastructuur) geeft ook aan welke programma's actief zijn. Een niet-actief programma wordt door een witte map weergegeven. Deze map wordt groen wanneer het programma geactiveerde parameters bevat. De invoersymbolen worden ook groen wanneer deze ingeschakelde pompen bevatten.

Vanuit de **PROGRAM TREE** (Programmastructuur) is het ook mogelijk om:

Programma's een nieuwe naam te geven (zie pagina 13) Programma's te kopiëren (Zie pagina 14) of

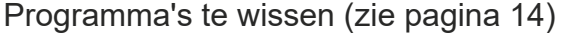

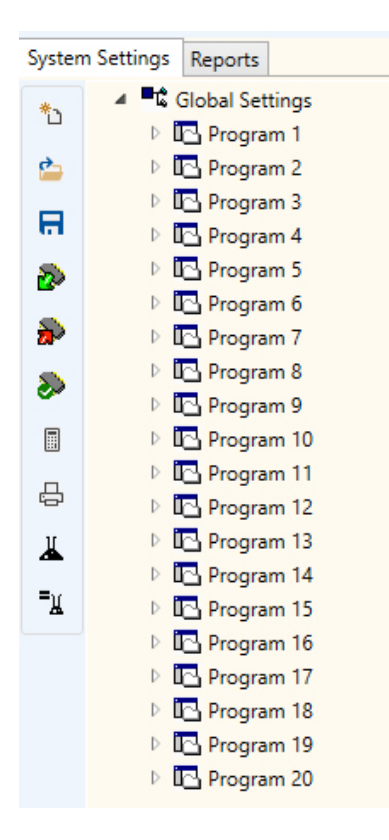

Revisie 1,0 09/2022 B1052NL

# <span id="page-8-0"></span>OP EEN APPARAAT AANSLUITEN

Voordat u een apparaat kunt wijzigen, moet u er op aansluiten via de knop **BLUETOOTH SCAN**. Deze **Bluetooth Scan** Connect to Devi bevindt zich aan de bovenkant van het programma dat u hier ziet. U krijgt het volgende vak wanneer de software naar een × apparaat scant. **Bluetooth Scan** Exit BLL\_1 (Not Specified) Kies het apparaat in het meerkeuzemenu aan de bovenkant van het menu. BLL\_1 (Not Specified) Zodra u uw apparaat geselecteerd hebt, drukt u op de BLL\_1 (Not Specified) Connect to Device.. knop **CONNECT TO DEVICE** (Aansluiten op apparaat) om verbinding te maken. **அ**ச் Enter Device Password X U zult er aan herinnerd worden dat u het wachtwoord van het apparaat in moet voeren. (Standaard 1111) Connect Cancel ಱ  $\times$ U bent nu op het apparaat aangesloten.

**Connect Success** 

Exit

# <span id="page-9-0"></span>LEZEN VAN EEN APPARAAT

Om een apparaat te programmeren, moeten eerst de huidige instellingen ingelezen worden (tenzij er een nieuw apparaat geprogrammeerd wordt).

Selecteer het pictogram **READ DEVICE** (Apparaat Lezen) in de werkbalk.

U kunt nu de items selecteren die u van het apparaat zelf wilt downloaden. Klik op **OK** om dit te bevestigen.

De software begint dan met het downloaden van de instellingen van het apparaat.

# GLOBAL SETTINGS (STANDAARD INSTELLINGEN)

System Settings Reports

\*

 $\triangle$ 

日

Global Settings

<sup>1</sup><sup>D</sup>-Program 1

Program 2

 $\triangleright$   $\overline{\mathbb{I}^{\bullet}}$  Program 3

 $\triangleright$   $\blacksquare$  Program 4

De programma-editor gaat automatisch terug naar het scherm "Global Settings" (Standaard instellingen).

Dit scherm wordt gebruikt om de condities in te stellen, die van toepassing zijn op alle pompen onder alle programma's.

Condities zoals: -

Run Mode (Loopstand) Signal Acceptance Time (Acceptatietijd signaal) Reset Delay Time (Vertragingstijd opnieuw instellen) Auto Formula Select Mode (Auto Formula keuzemodus) Reset Formula select to... (Selecteer Reset Formula om...) Flush Valve Allocation (Toewijzing spoelklep) (afhankelijk van apparaat) Flush Valve Time (Spoelkleptijd) (optioneel) Safety Stop Mode (Veiligheidsstopmodus) Pump Speeds (Pomptoerentallen) View Mode Disable (Weergavemodus uitschakelen) Prime Mode Disable (Voorinspuitmodus uitschakelen) Pump Stop Mode Disable (Pomp stopmodus uitschakelen)

U kunt ook opmerkingen aan het apparaat toevoegen (zie pagina 15).

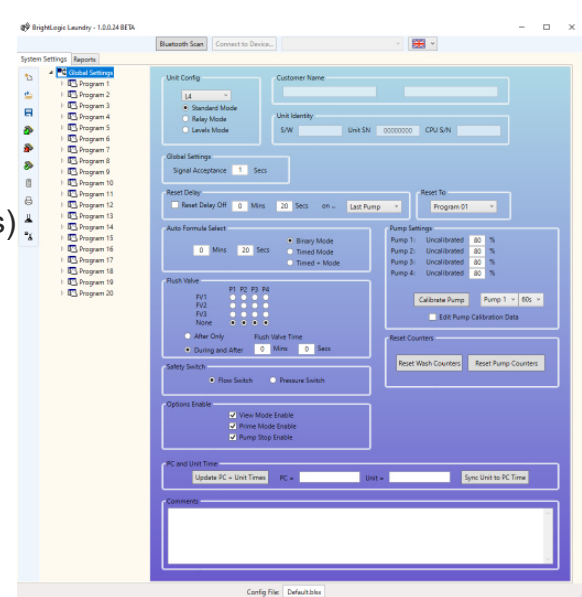

Unit Config

 $\overline{14}$ 

Standard Mode

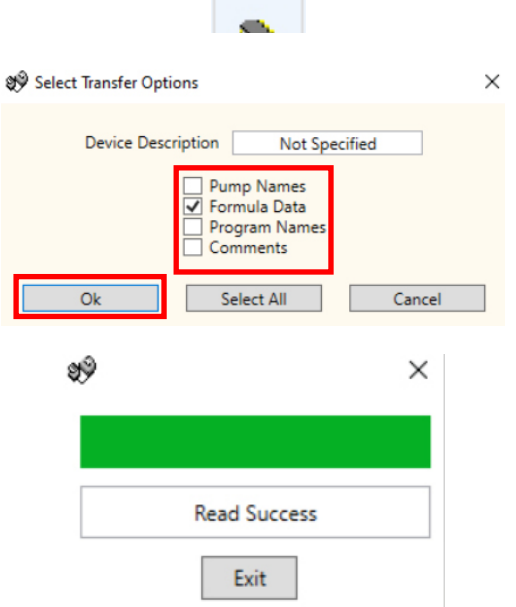

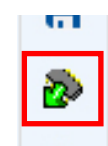

# <span id="page-10-0"></span>PROGRAMMA-INVOER - STANDAARD MODUS

Klik met de rechtermuisknop op het [ $\blacktriangleright$ ]-teken naast het gewenste programma (formule)-nummer in de programmastructuur (of dubbelklik op de programmanaam in de programmastructuur). Hierdoor wordt de programmastructuur uitgebreid om de signaalingangen van het programma weer te geven.

Via dit scherm kunt u:

Pompen in/uitschakelen.

De pulstelling voor die afzonderlijke invoer bewerken. Bewerk de Dosage/Run Time (Dosering/looptijd) voor elke pomp.

Bewerk de Delay Time (Vertragingstijd) voor elke pomp.

Opmerking:

De optie Dosage (Dosering) is alleen beschikbaar als de pompen gekalibreerd zijn (zie pagina 10). Dit kan gedaan worden zonder dat er een apparaat aangesloten is.

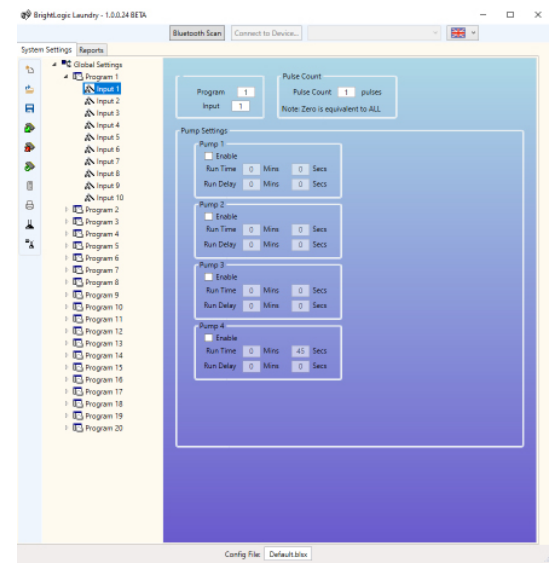

### PROGRAMMA-INVOER - NIVEAUMODUS

Klik met de rechtermuisknop op het [ $\blacktriangleright$ ]-teken naast het gewenste programma (formule)-nummer in de programmastructuur (of dubbelklik op de programmanaam in de programmastructuur). Hierdoor wordt de programmastructuur uitgebreid om de signaalingangen van het programma weer te geven.

#### **LET OP**

Voor **LEVELS MODE** (Niveaumodus) zijn er 3 niveaus voor elke pomp, behalve voor de **LOAD PUMP** (Laad pomp). Dit is voor onze Amerikaanse markten.

Via dit scherm kunt u:

Pompen in/uitschakelen. De Load Count Pump (Laadbelasting pomp) alleen voor dit programma bewerken. Bewerk de Dosage/Run Time (Dosering/looptijd) voor elke pomp. Bewerk de Delay Time (Vertragingstijd) voor elke pomp.

Opmerking: De optie Dosage (Dosering) is alleen beschikbaar als de pompen gekalibreerd zijn (zie pagina 10). Dit kan gedaan worden zonder dat er een apparaat aangesloten is.

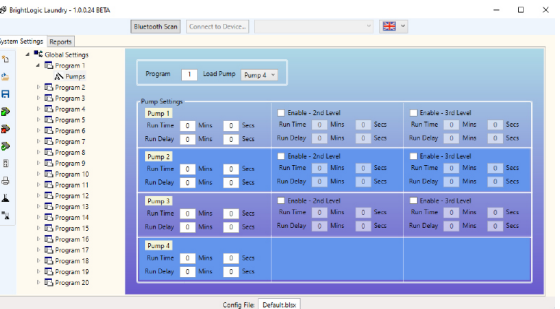

### <span id="page-11-0"></span>PROGRAMMA-OVERZICHTSSCHERM

De programma-overzichtsschermen worden geopend door op een programmanaam/-nummer in de programmastructuur links op het scherm te klikken.

Het overzichtsscherm toont de gebruiker in één oogopslag:

De ingangen, die onder het programma gebruikt worden.

De pompen die aan elke ingang zijn toegewezen. Het toerental, dat voor elke pomp is ingesteld.

De pulstelling voor elke pomp.

De looptijd/dosering voor elke pomp.

De vertragingstijd voor elke pomp.

(Let op: De witte map naast het programmanummer in de programmastructuur wordt groen als het programma ingeschakelde parameters bevat.)

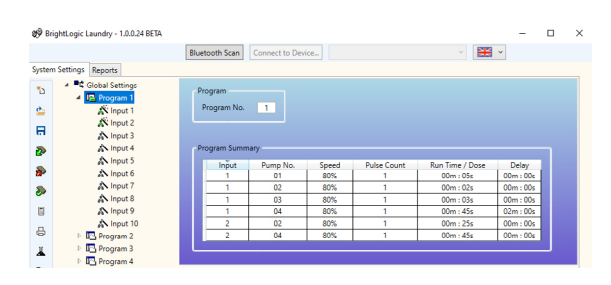

### <span id="page-12-0"></span>POMPEN KALIBREREN

Voordat de pompen gekalibreerd worden, moeten ze eerst voorgevuld worden. Dit kan via het toetsenbord aan de voorkant van het apparaat gedaan worden (zie de instructies van de dispenser).

Op het scherm Global Settings (Standaard Instellingen) kunt u de knop **CALIBRATE PUMP** (Pomp Kalibreren) vinden in het menu **PUMP SETTINGS** (Instellingen Pomp).

Selecteer de pomp die u wilt kalibreren en hoe lang u deze wilt laten draaien in de meerkeuzemenu's.

**OPMERKING:**

De pomp draait nu gedurende de ingestelde tijd. Wanneer de pomp klaar is, voert u de gemeten hoeveelheid in het daarvoor bestemde vak in. Klik op de **OK** knop om het te bevestigen.

**De pomp begint te draaien nadat u deze knop hebt ingedrukt. Zorg er dus voor dat u een vat hebt om alle vloeistof die uit de pomp komt op te kunnen vangen.** Als u tevreden bent, drukt u ter bevestiging op de knop

**CALIBRATE PUMP** (Pomp kalibreren).

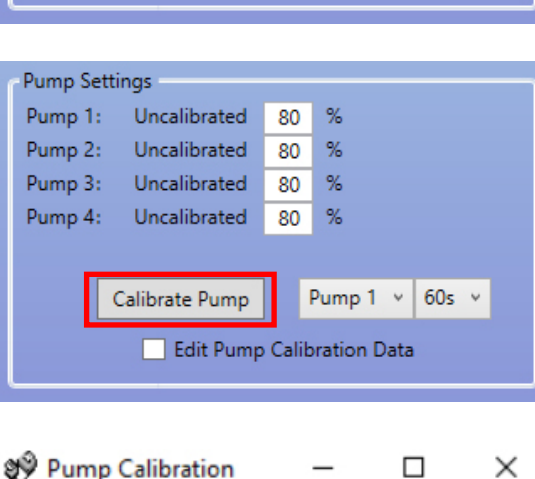

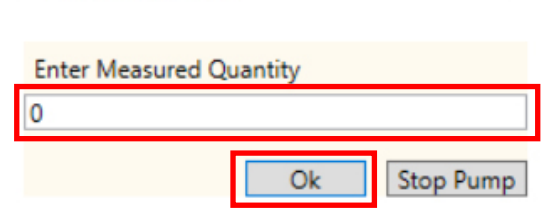

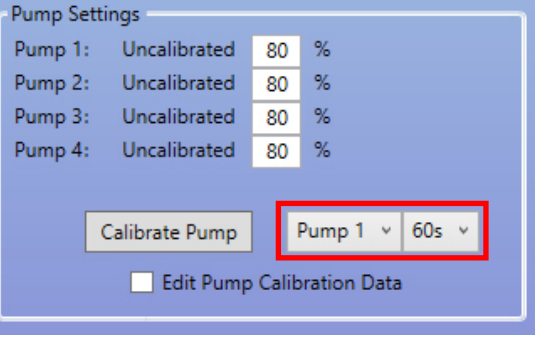

# <span id="page-13-0"></span>TELLERS RESETTEN

Vanuit het scherm met de hoofdinstellingen kunt u de tellers van het apparaat opnieuw instellen. Er zijn hiervoor twee knoppen, die zich aan de rechterkant van het scherm bevinden.

#### **WASTELLERS RESETTEN**

Gebruik deze knop om de teller "Total Wash Cycles" (Totale wascycli) te resetten, deze bevindt zich links bovenin het LCD-scherm van het apparaat.

#### **DE POMPTELLERS RESETTEN**

Met deze knop worden de pomptellers voor het apparaat gereset.

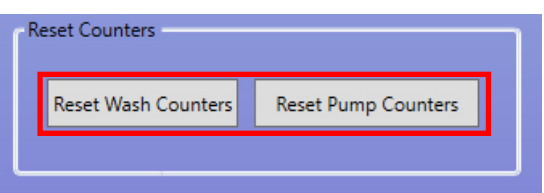

### DE NAAM VAN PROGRAMMA'S WIJZIGEN

Als u de naam van een programma wilt wijzigen, klikt u met de rechtermuisknop op het programma dat u wilt wijzigen in de **PROGRAM TREE** (Programmastructuur).

Het volgende menu wordt weergegeven. Selecteer **RENAME** (Hernoemen) om de titel van het programma te wijzigen.

U krijgt het volgende tekstvak om de nieuwe naam van het programma in te voeren. Klik op **OK** om het te voltooien.

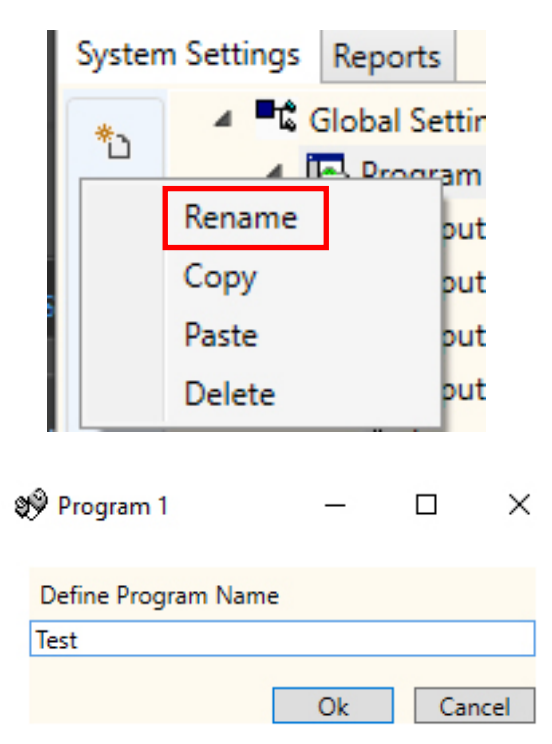

# <span id="page-14-0"></span>PROGRAMMA-INSTELLINGEN KOPIËREN

Als u de invoerinstellingen van het ene programma naar het andere wilt kopiëren, klikt u met de rechtermuisknop op het gewenste **SOURCE** (bron)-programma (het programma met de instellingen waaruit u wilt kopiëren) in het menu **PROGRAM TREE** (Programmastructuur).

Druk op **COPY** (Kopiëren) in het pop-upvenster dat verschijnt.

Klik vervolgens met de rechtermuisknop op het programma waar u de instellingen naartoe wilt kopiëren. Druk op **PASTE** (Plakken) in het pop-upvenster dat verschijnt.

#### **LET OP:**

Alle instellingen van het bronprogramma zullen gekopieerd worden, inclusief de naam. Het programma moet dan een nieuwe naam krijgen.

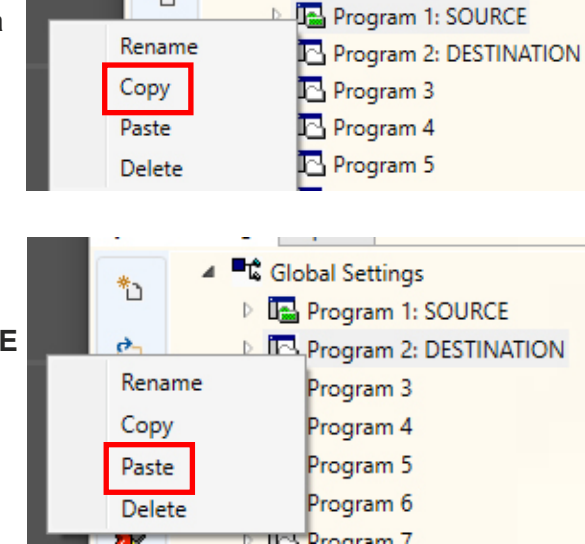

\*

**Et** Global Settings

### EEN PROGRAMMA VERWIJDEREN

Als u een programma wilt verwijderen, klikt u met de rechtermuisknop op het gewenste programma in het menu **PROGRAM TREE** (Programmastructuur).

Druk op **DELETE** (Verwijderen) in het pop-up menu dat verschijnt.

Het programma zal verwijderd worden.

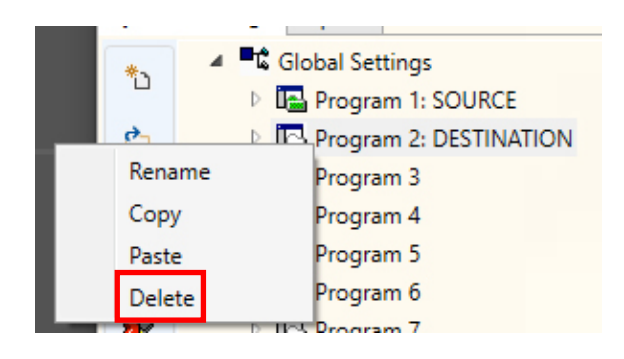

# CHEMISCHE NAMEN BEWERKEN

Als u een chemische naam wilt bewerken, drukt u op het pictogram **CHEMICAL NAMES** (Chemische namen) in de linkerwerkbalk.

Het menu 'Chemical Names' (Chemische namen) verschijnt. Hiervandaan kunt u een nieuwe chemische stof in het vakje

Druk op **ADD** (Toevoegen) om dit aan de lijst met

aan de bovenkant invoeren.

chemicaliën toe te voegen.

Please enter chemical name: Test **Chemical Name** Add Edit **Delete** Cancel Ok Self Chemicals  $\times$ 

Please enter chemical name:

Chemical NameASD

**Chemical Name** 

Als u een chemische naam wilt **EDIT-en** (Bewerken), selecteert u deze in de lijst met chemicaliën en wijzigt u de naam in het tekstvak bovenaan. Druk op **EDITEDIT-en** (Bewerken) om de instelling te wijzigen.

#### <span id="page-15-0"></span>**16**

இ<sup>9</sup> Edit Chemicals

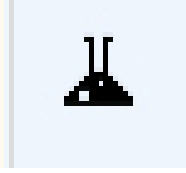

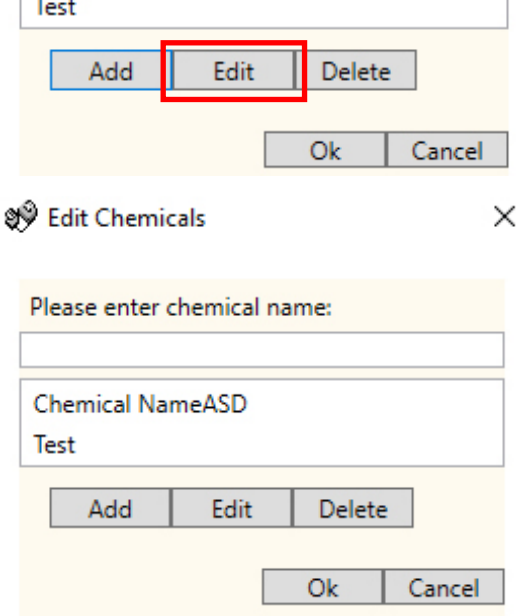

# <span id="page-16-0"></span>CHEMICALIËN AAN DE POMPEN TOEWIJZEN

Als u de door u gecreëerde chemicaliën aan uw pompen wilt toewijzen, drukt u op het pictogram **ASSIGN CHEMICALS** (Chemicaliën toewijzen) op de linkerwerkbalk.

U krijgt dan het menu voor het toewijzen van chemicaliën te

In het bovenste keuzevak kunt u de pomp selecteren die u

zien.

wilt toewijzen.

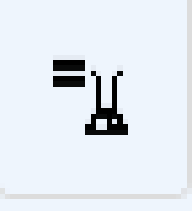

Self Chemical to Pump assig... X

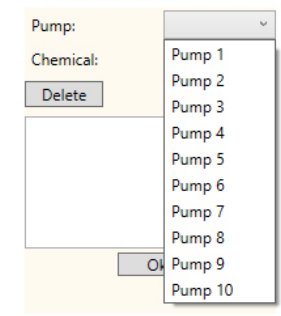

 $\sqrt[4]{ }$  Edit Chemical to Pump assig...  $\times$ 

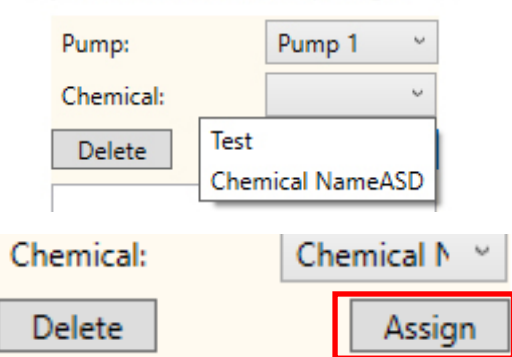

Nadat u de pomp geselecteerd hebt, kunt u in het tweede meerkeuzemenu de chemische stof kiezen die u wilt gebruiken. Druk vervolgens op de knop **ASSIGN** (Toewijzen) om de keuze te bevestigen.

### EEN CHEMISCHE STOF UIT EEN POMP VERWIJDEREN

Als u een chemische stof uit een pomp wilt verwijderen, selecteert u deze in de lijst met chemicaliën en drukt u op de knop **DELETE** (Verwijderen) om deze te verwijderen.

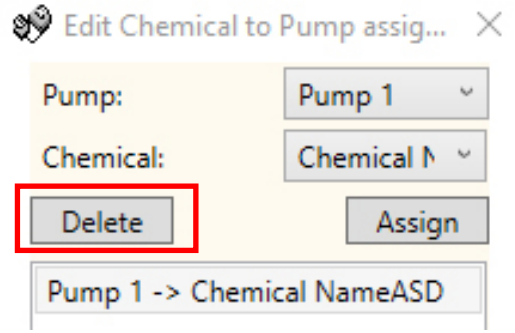

### <span id="page-17-0"></span>HET DROOGGEWICHT VAN DE MACHINE **INSTELLEN**

De **MACHINE WEIGHT** (Machinegewicht) functie maakt het mogelijk om uw programma's eenvoudig aan te passen om met grotere of kleinere machines te werken.

Open eerst een opgeslagen set programma's (formules) of lees de programma-instellingen van een werkend apparaat.

Druk op de knop **WEIGHT CONVERSION** (Gewichtsconversie) in de linkerwerkbalk.

Vanaf hier kunt u de huidige instelling van het machinegewicht zien.

Wijzig het **NEW CHEMICAL WEIGHT** (Nieuw chemisch gewicht) naar de afmeting van de nieuwe machine en druk op **RECALCULATE** (Herberekenen) om de programmainstellingen te wijzigen.

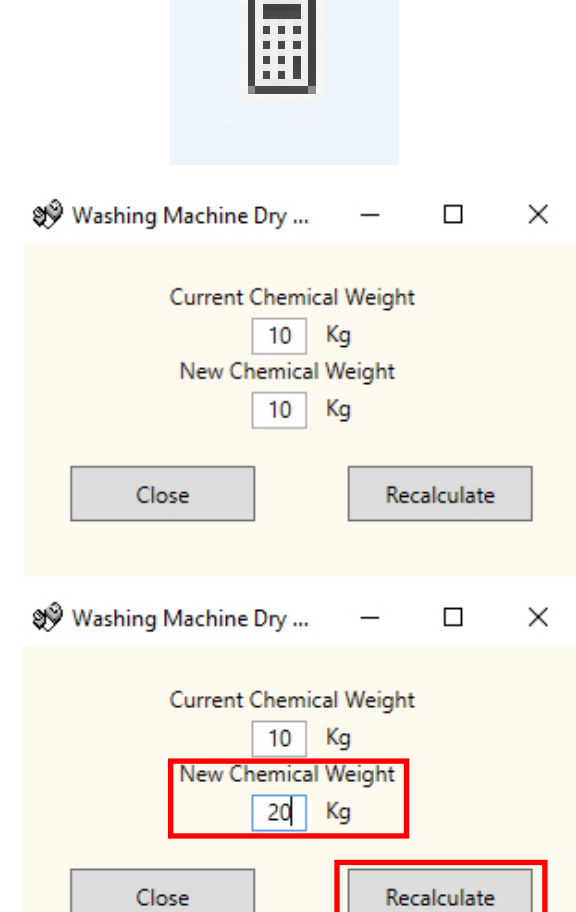

### OPMERKINGEN TOEVOEGEN AAN PROGRAMMA'S

Als u opmerkingen in het apparaat wilt opslaan, voert u dez in het opmerkingenvakje in onder het tabblad **GENERAL SETTINGS** (Standaard instellingen).

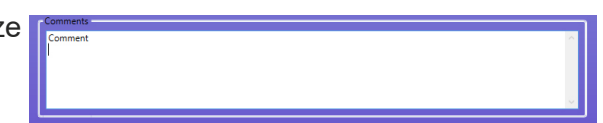

Deze worden opgeslagen wanneer u **WRITE TO UNIT** (het naar het apparaat wegschrijft).

# <span id="page-18-0"></span>NAAR EEN APPARAAT WEGSCHRIJVEN

Zodra alle benodigde parameters correct in de programmaeditor zijn ingevoerd, moet het programma vervolgens geüpload (weggeschreven) worden naar het aangekoppelde apparaat.

Selecteer het pictogram **WRITE DEVICE** (Naar apparaat wegschrijven) in de linkerwerkbalk.

U kunt nu de informatie selecteren die u naar het apparaat wilt versturen. **OK** zal uw keuzes bevestigen.

U zult gevraagd worden of u de kalibratiewaarden van de pc wilt versturen of de waarden op het apparaat wilt bewaren.

Nadat u de waarden hebt geselecteerd die u wilt gebruiken, schrijft het programma deze naar de apparaat weg.

 $\times$ 

Cancel

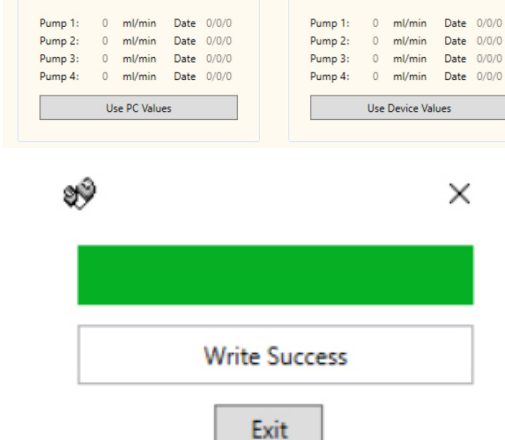

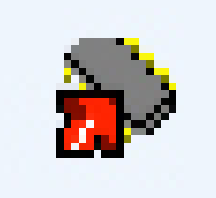

Not Specified

Replace Comments Append Comments

Device Value

Select All

Select Transfer Options

 $Q_{k}$ 

@<sup>9</sup> FlowRates **PC Values**  Device Description

 $\frac{1}{2}$ 

■ Unit Description<br>■ Pump Names

Formula Data Program Names Comments

### <span id="page-19-0"></span>HANDMATIGE VERIFICATIE VAN INSTELLINGEN

Nadat u de configuratie naar de unit hebt verstuurd, kunt u deze handmatig verifiëren met de knop **VERIFY SETTINGS** (Verifieer instellingen) in de linkerwerkbalk.

Als de waarden overeenkomen, krijgt u het volgende verificatiescherm.

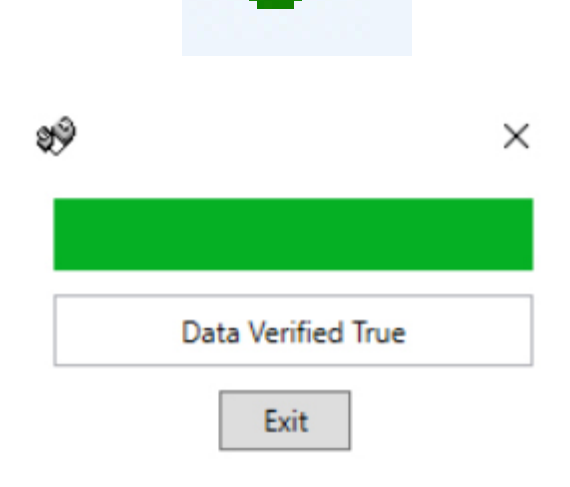

### RAPPORTAGE - DATUM EN TIJD SYNCHRONISEREN

Om rapporten te kunnen produceren met een ingesteld datumbereik, moeten de datum en tijd van de pomp ingesteld worden. Via de computersoftware kunt u de datum en tijd van de pomp automatisch bijwerken.

Selecteer de knop **SYNC UNIT TO PC TIME** (Synchroniseer apparaat met tijd op PC) rechtsonder in het scherm **GENERAL SETTINGS** (Standaard instellingen).

Als dit is gelukt, wordt het volgende bevestigingsscherm weergegeven.

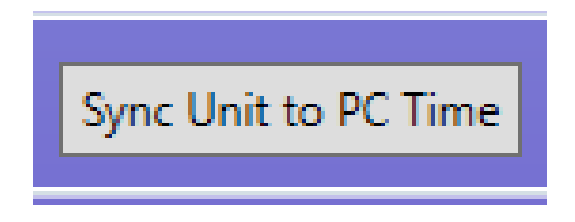

WRITE CONFIRMATION (BEVESTIGING WEGSCHRIJVEN)

### <span id="page-20-0"></span>RAPPORTAGE - WERKBALK

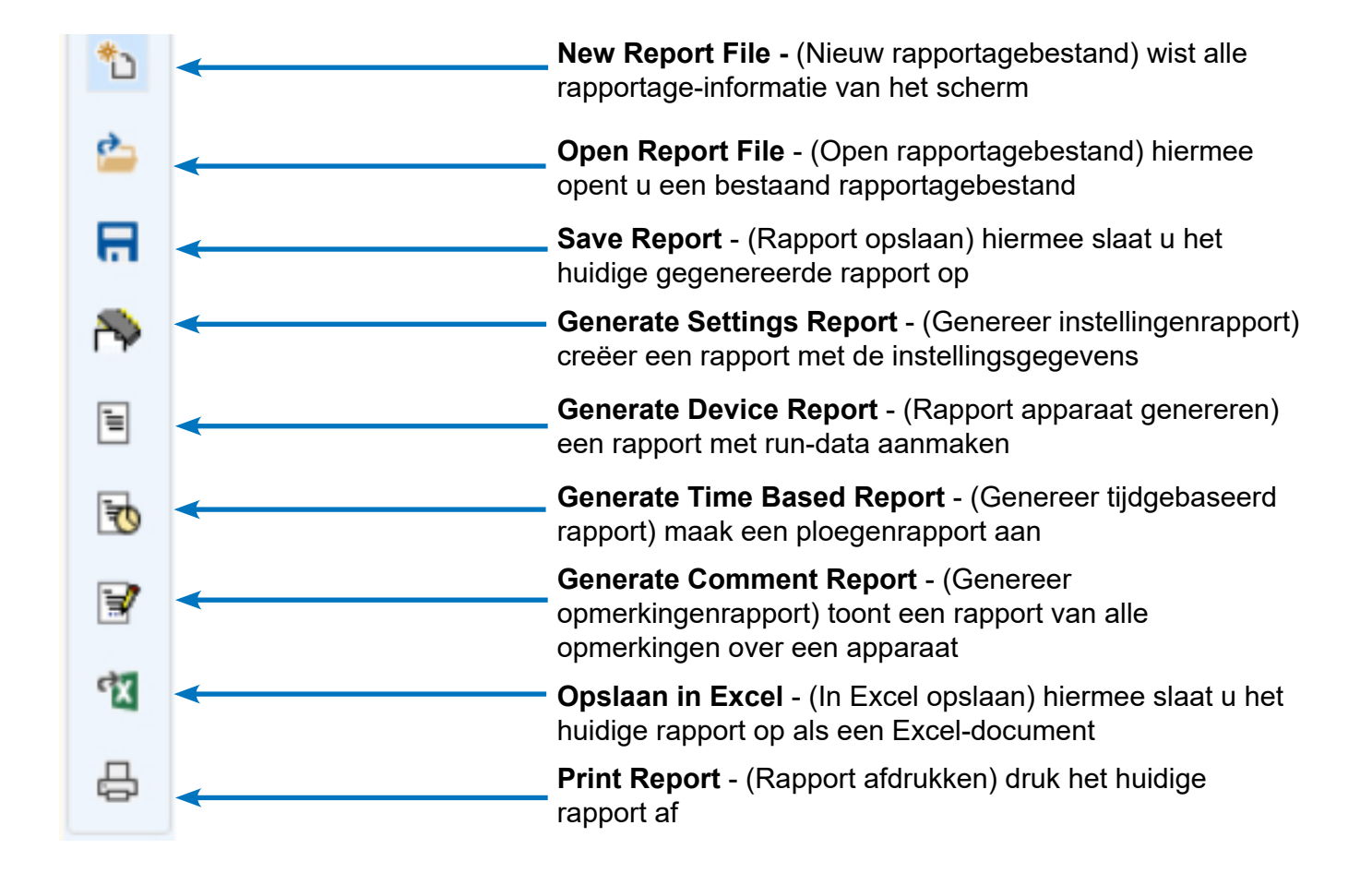

<span id="page-21-0"></span>Selecteer het menu tabblad **REPORTS** (Rapporten) boven aan het scherm.

Druk op het pictogram **GENERATE SETTINGS REPORT** (Genereer instellingenrapport) in de linkerwerkbalk.

Het instellingenrapport verschijnt in het venster.

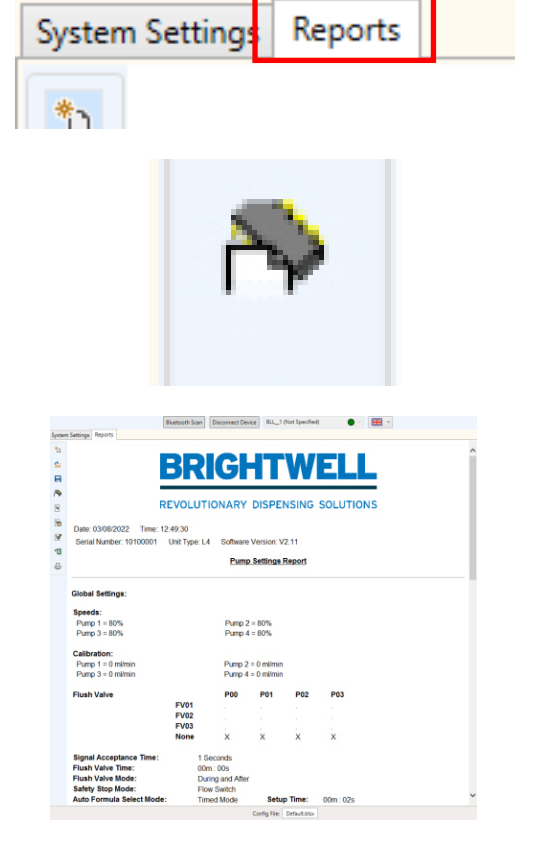

### RAPPORTAGE - APPARAATRAPPORT **GENEREREN**

Druk op het pictogram **GENERATE DEVICE REPORT** (Apparaatrapport genereren) in de linkerwerkbalk.

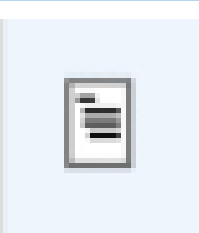

Het gebruiksrapport verschijnt in het scherm.

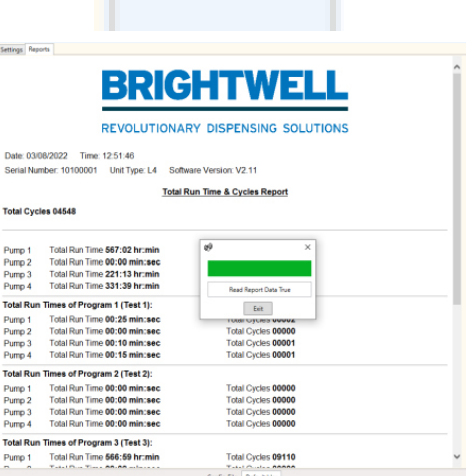

<span id="page-22-0"></span>Druk op het pictogram **GENERATE TIMED BASED REPORT** (Genereer tijdgebaseerd rapport) in de linkerwerkbalk.

U kunt nu 2 of 3 ploegen instellen voor uw gebruiksrapport. Voer de begin- en eindtijden hiervoor in op de geselecteerde datum. Druk vervolgens op de knop **GENERATE REPORT** (Genereer rapport).

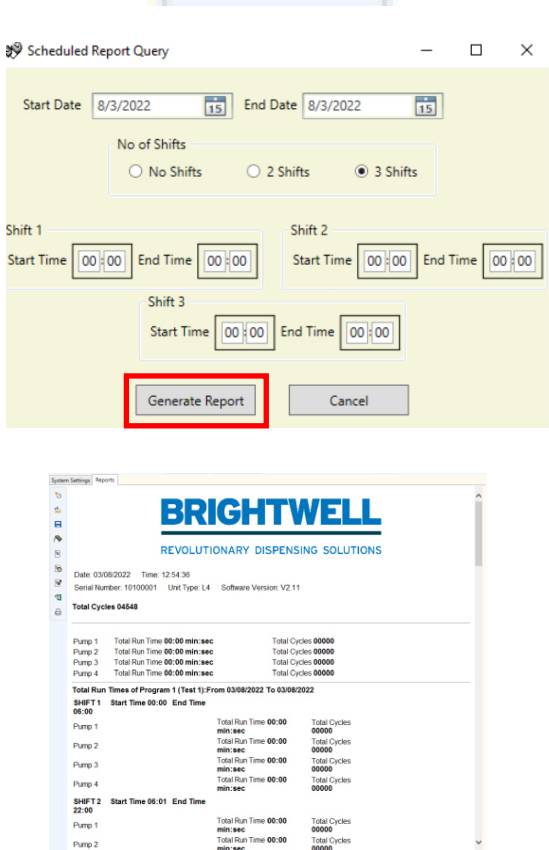

Het rapport wordt in het scherm weergegeven.

### <span id="page-23-0"></span>RAPPORTAGE - EEN OPMERKINGENRAPPORT GENEREREN

Druk op het pictogram **GENERATE COMMENTS REPORT** (Opmerkingenrapport genereren) in de linkerwerkbalk.

De opmerkingen verschijnen in het pop-upvenster.

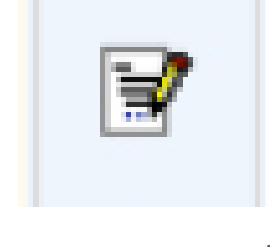

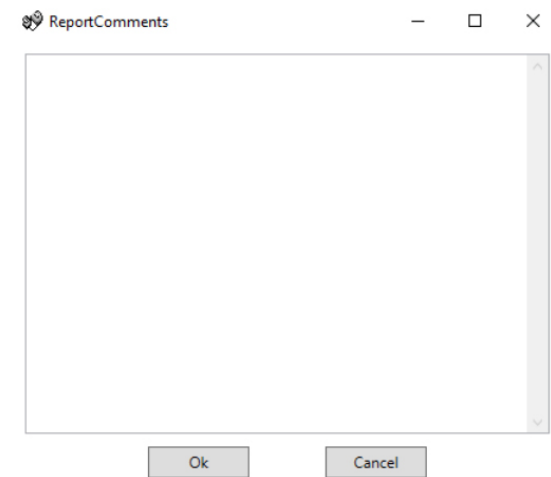

### RAPPORTAGE - NAAR EEN EXCEL-FORMAAT EXPORTEREN

Druk op het pictogram **EXCEL EXPORT** (Excel exporteren) in de linkerwerkbalk.

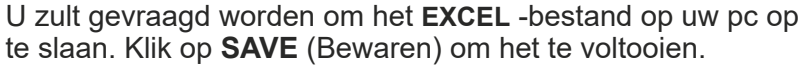

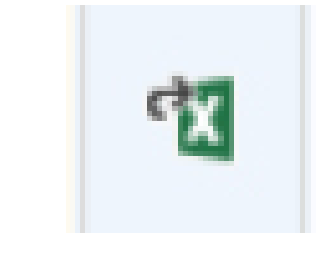

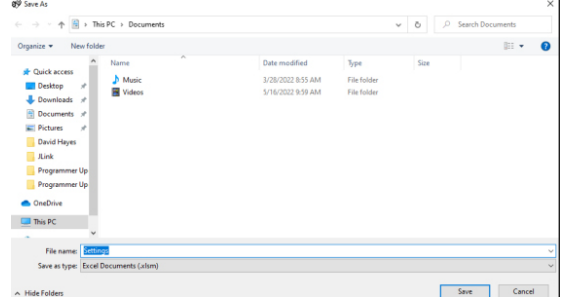

### <span id="page-24-0"></span>RAPPORTAGE - HET HUIDIGE RAPPORT AFDRUKKEN

Druk op het pictogram **PRINT REPORT** (Rapport afdrukken) in de linkerwerkbalk.

Er wordt een venster geopend waarmee u dit kunt afdrukken op elke beschikbare printer in uw netwerk.

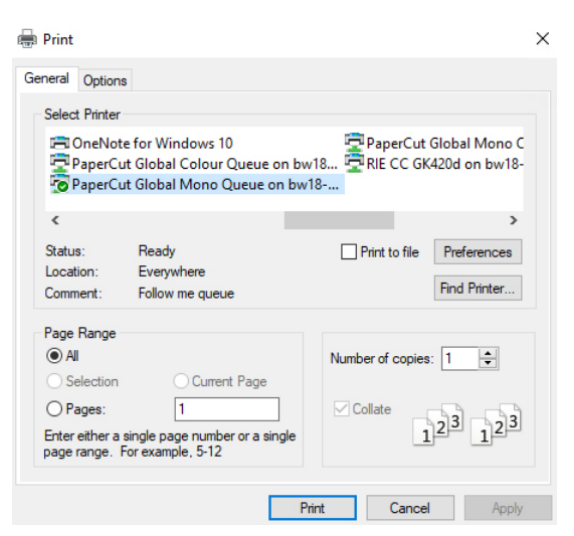

#### **Guarantee**

All Brightwell dispensers are guaranteed for two years from the date of purchase against defects in materials and is van de datum van de datum van de datum van de datum van de datum van de datum van de datum van de datum van<br>Geboortes productief in productief slangen. Peristaltische staat gegarandeerd.

#### Chemical compatibility

We are pleased to offer advice on chemical compatibility, however our quarantee does not cover problems caused by chemical incompatibility.

#### Safety First

Volg bij het gebruik van chemicaliën altijd de gezondheids- en Always follow the chemical manufacturers Health and

#### **Technical and Design specifications** Specificaties in deze catalogus kunnen zonder voorafgaande

Specifications within this catalogue are subject to alteration without notice.

#### **BRIGHTWELL DISPENSERS LTD**

Unit 1, Rich Industrial Estate, Avis Way, Newhaven, East Sussex, BN9 ODU, UK T+44 (0)1273 513 566 F+44 (0)1273 516 134 E sales@brightwell.co.uk W brightwell.co.uk VAT No: GB 100 1998 47. Company registration No: 0661996. Registered in England.